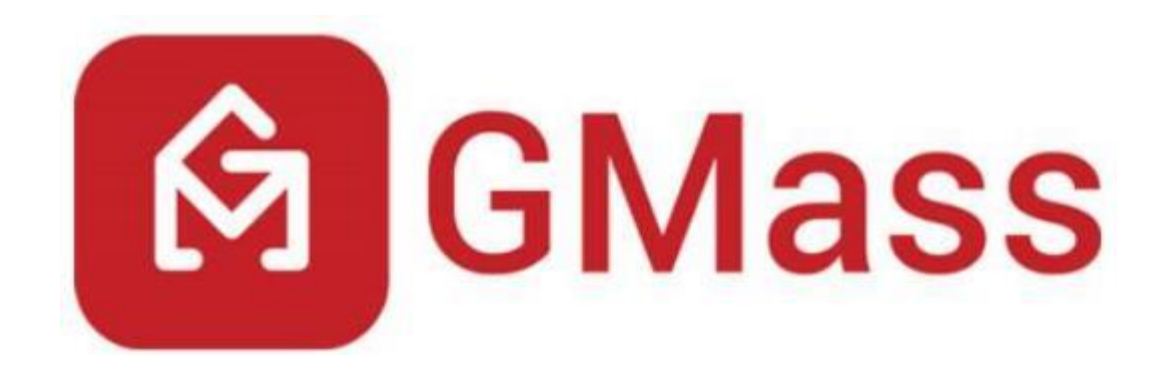

# **Powerful Mass Email System for Gmail**

**Created by: Ajay Goel**

**September 2015**

**GMass – Getting Started Guide**

## **Table of Contents**

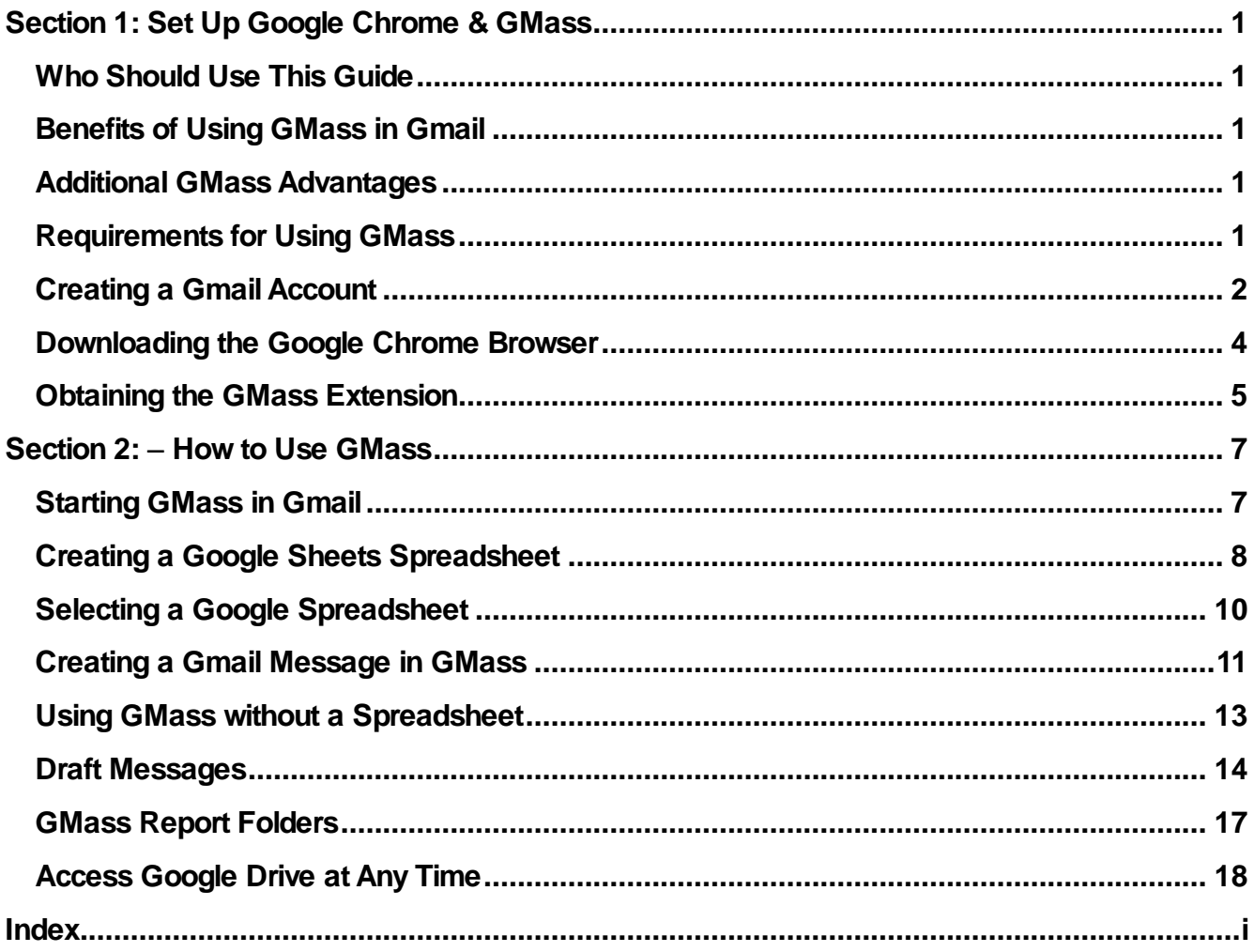

# <span id="page-2-0"></span>**Section 1: Set Up Google Chrome & GMass**

#### <span id="page-2-1"></span>**Who Should Use This Guide**

**The GMass Getting Started Guide is for those interested in using GMass. Google Chrome and Gmail are required for GMass. Both Gmail and Google Chrome Installation instructions are included. If you already have them, skip to Section 2 on Page [7.](#page-8-0)**

#### <span id="page-2-2"></span>**Benefits of Using GMass in Gmail**

**GMass was created to easily help you with your email marketing requirements. It is a powerful mass email and mail merge tool for Gmail.**

**GMass is an excellent choice for**

- **Email Marketing**
- **Email Newsletters**
- **Mail Merge**
- **Mass Email**

#### <span id="page-2-3"></span>**Additional GMass Advantages**

- **Send email marketing campaigns to 10,000 people**
- **Connect to Google Sheets**
- **Personalization**
- **Scheduling**
- **Open and click tracking**
- **Create email lists based on search results**
- **Send emails as replies to the last conversation you had with each person**

### <span id="page-2-4"></span>**Requirements for Using GMass**

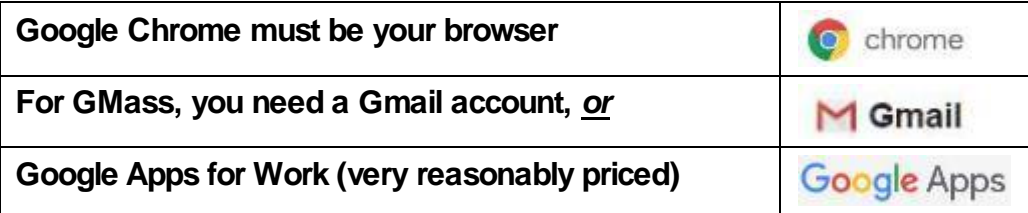

## <span id="page-3-0"></span>**Creating a Gmail Account**

**It is easy to open a Gmail Account, if you do not have one already. To obtain Gmail, perform these following steps.**

- **1. In the** *Google Chrome* **browser, go to Google: [https://accounts.google.com/signup.](https://accounts.google.com/signup)**
- **2. The Create your Google Account screen appears for you to enter your information. Refer to [Figure](#page-3-1) 1.**

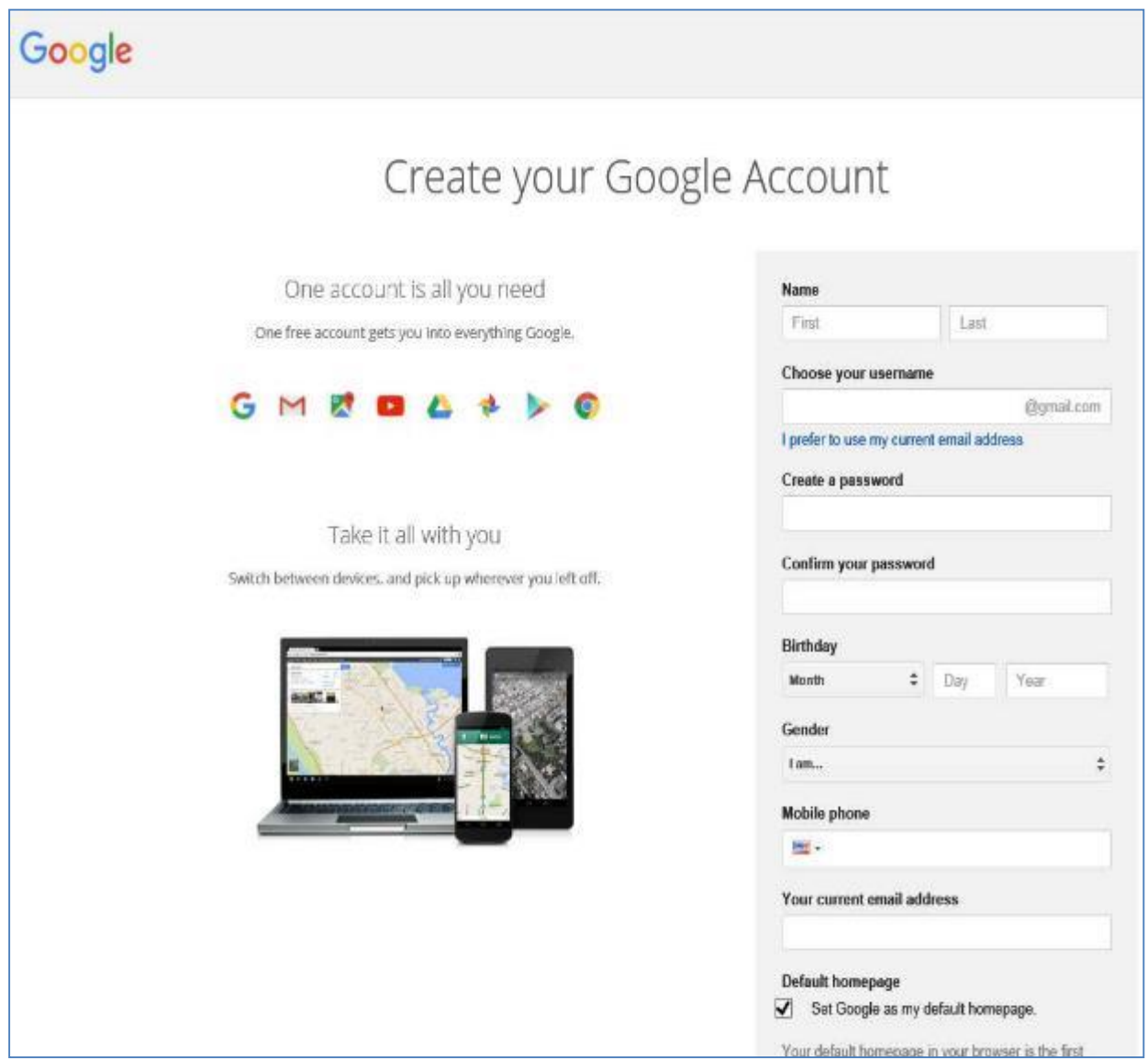

<span id="page-3-1"></span>**Figure 1 - Create Your Google Account Screen**

**3. Google Products gives you access to Gmail, Google Docs, Google Sheets, etc., as displayed in [Figure 2.](#page-4-0)**

|                 | Google                                                                                                    |                                                                                                    |
|-----------------|----------------------------------------------------------------------------------------------------|----------------------------------------------------------------------------------------------------|
| About Google    | <b>Products</b>                                                                                                    |                                                                                                    |
|                 |                                                                                                    |                                                                                                    |
|                 | Now you can create shortcuts for easier navigation across your favorite Google products. Show me how                                    |                                                                                                    |
| Web             |                                                                                                    |                                                                                                    |
|                 | <b>Web Search</b><br>Search billions of web pages                                                                                       | Google Chrome<br>A browser built for speed, simplicity and security                                             |
|                 | Toolbar<br>Add a search box to your browser.                                                                                            | <b>Bookmarks</b><br>Access your bookmarks and starred items                                                     |
| Mobile          |                                                                                                    |                                                                                                    |
|                 | <b>Mobile</b><br>Get Google products on your mobile phone                                                                               | Maps for mobile<br>View maps, your location and get directions on your phone                                    |
|                 | Search for mobile.<br>Search Google wherever you are                                                                                    |                                                                                                    |
| <b>Business</b> |                                                                                                    |                                                                                                    |
|                 | <b>AdWords</b><br>Attract more customers and only pay for results                                                                       | <b>Google Apps for Work</b><br>Get email, docs, storage and more, customized for your business.                 |
|                 | <b>Google Cloud Platform</b><br>Build and host applications and websites, store and analyze data on<br>Google's scalable infrastructure | <b>Google My Business</b><br>Make sure your business looks great on Google Search, Maps and<br>Google+ for free |
|                 | <b>AdSense</b><br>Create online revenue today                                                                                           | AdMob<br>Make money from your apps                                                                              |
|                 | <b>Analytics</b><br>Know your audience and analyze traffic                                                                              | <b>Google Domains</b><br>Find a domain and build a website for your business                                    |
| Media           |                                                                                                    |                                                                                                    |
|                 | YouTube<br>Watch, upload and share videos                                                                                               | <b>Google Play</b><br>Your music, movies, books, and Android apps available anywhere                            |
|                 | <b>Books</b><br>Search the full text of books                                                                                           | Image Search<br>Search for images on the web                                                                    |
| ъ               | <b>News</b><br>Search thousands of news stories                                                                                         | <b>Video Search</b><br>Search for videos on the web                                                             |
|                 | <b>Google Photos</b>                                                                                                    | Google Cardboard                                                                                                |

**Figure 2 - Google Products Screen**

<span id="page-4-0"></span>**4. For more detailed information on Google account products, click on this link: <http://www.google.com/about/products/>**

## <span id="page-5-0"></span>**Downloading the Google Chrome Browser**

**Now you can download Google Chrome at: [https://www.google.com/chrome/.](https://www.google.com/chrome/) To do so:**

**1. Click Download to install Google Chrome to a personal computer or mobile device, as shown in [Figure 3.](#page-5-1)**

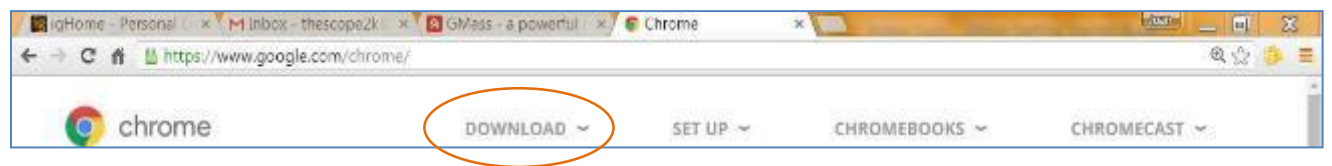

**Figure 3 - Google Chrome Download Screen**

<span id="page-5-1"></span>**2. Then click the Download Chrome button, as displayed in [Figure 4.](#page-5-2)** 

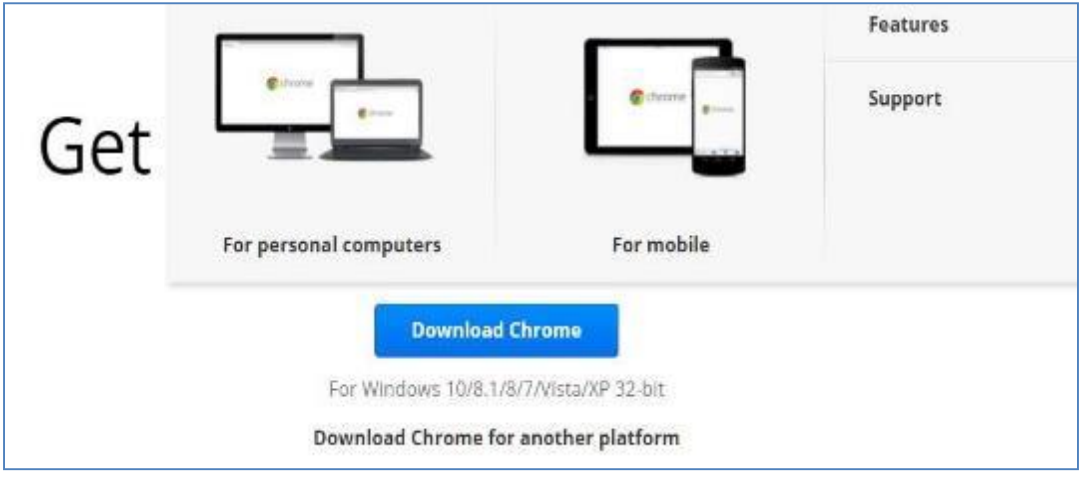

**Figure 4 - Get Google Chrome Choices**

<span id="page-5-2"></span>**3. Downloading for other platforms also available. See [Figure 5.](#page-5-3)**

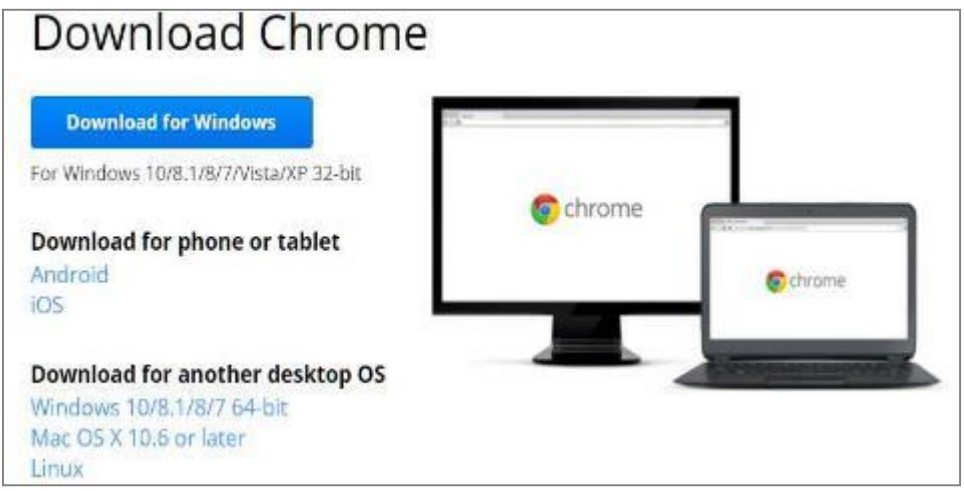

<span id="page-5-3"></span>**Figure 5 - More Choices to Download Chrome**

## <span id="page-6-0"></span>**Obtaining the GMass Extension**

**You are now ready to install and set up GMass from Google Chrome.**

- **1. With Google Chrome open, go to GMass at:<https://www,gmass.co/>**
- **2. The Main GMass page opens, as displayed in [Figure 6.](#page-6-1)**

**Note: For this step you must have Google Chrome open. You will be unable to install GMass from a different browser. An** *installation error message appears* **on the GMass page.**

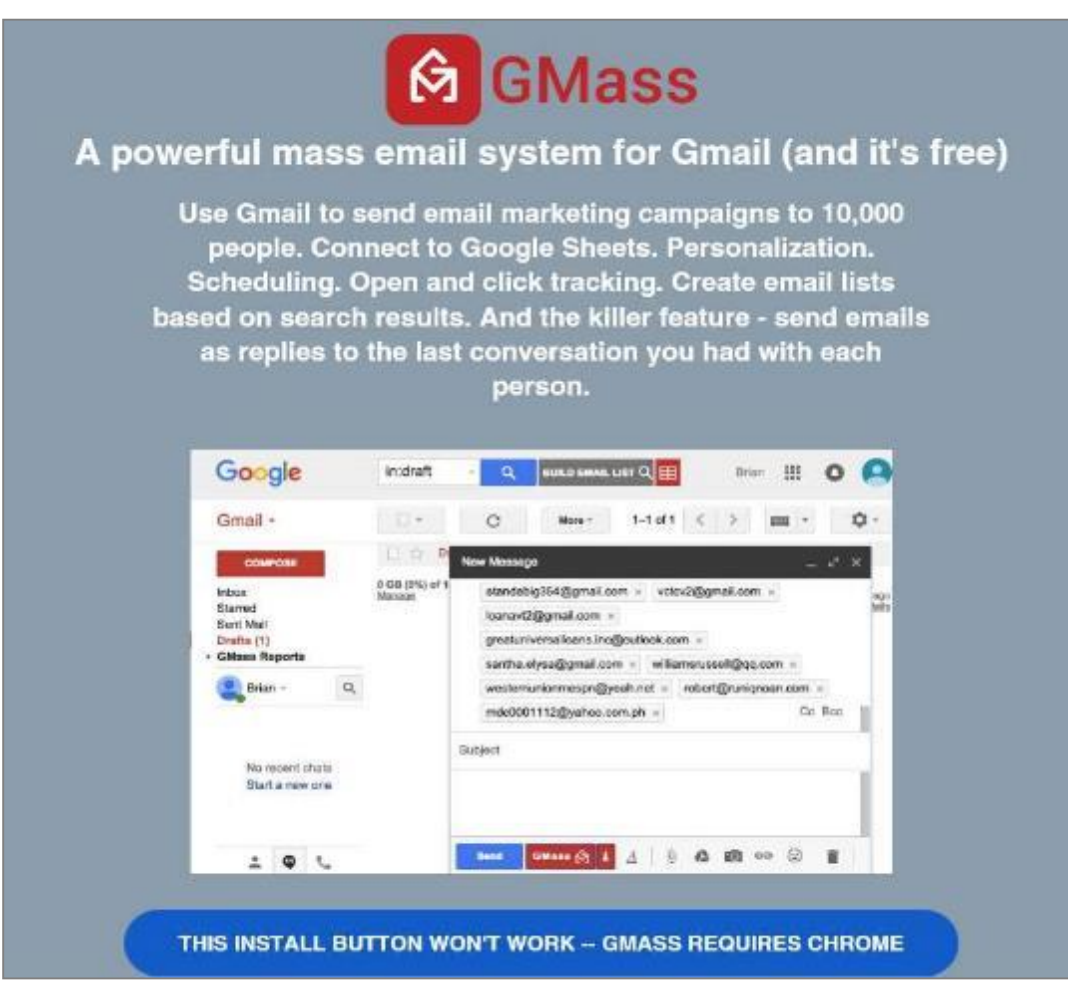

**Figure 6 – The GMass Main Page**

<span id="page-6-2"></span><span id="page-6-1"></span>**3. Open Google Chrome and click the Add GMass to Chrome button. See [Figure 7](#page-6-2)**

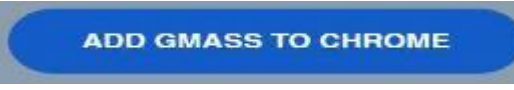

**Figure 7 - Add GMass to Chrome Button in Google Chrome**

- **4. Select Add extension at Add GMass: Powerful mail merge for Gmail. ([Figure 8\)](#page-7-0)**
- **5. Click on the button for Connect GMass Now! when it appears, as you see in [Figure 9.](#page-7-1)**

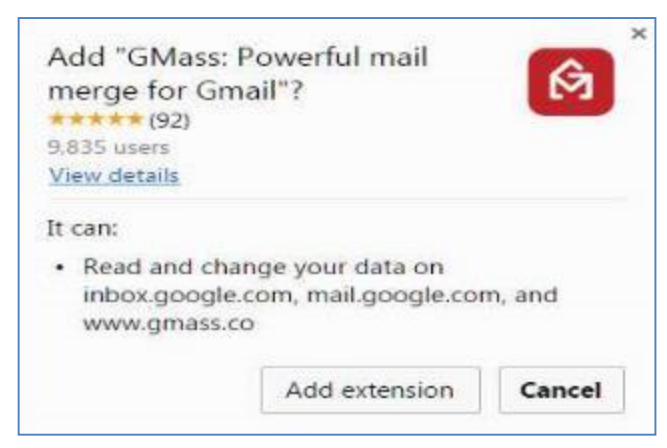

**Figure 8 - Add GMass Extension Screen**

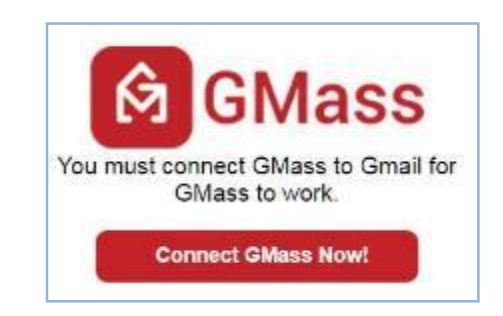

**Figure 9 - Connect GMass to Gmail Prompt**

- <span id="page-7-0"></span>**6. The Request for Permission for GMass screen appears. Refer to [Figure .](#page-7-2)**
- **7. Click Allow for GMass to:**
	- **View and Manage your Mail**
	- **Know who you are on Google**
	- **View Your email Address**
	- **View and Manage your Spreadsheet in Google Drive**
- **8. You should see the GMass Mail Merge for Gmail has been added to Chrome confirmation.**
- **9. It will state info about GMass and Google Extensions, as shown in [Figure 10.](#page-7-3)**

<span id="page-7-1"></span>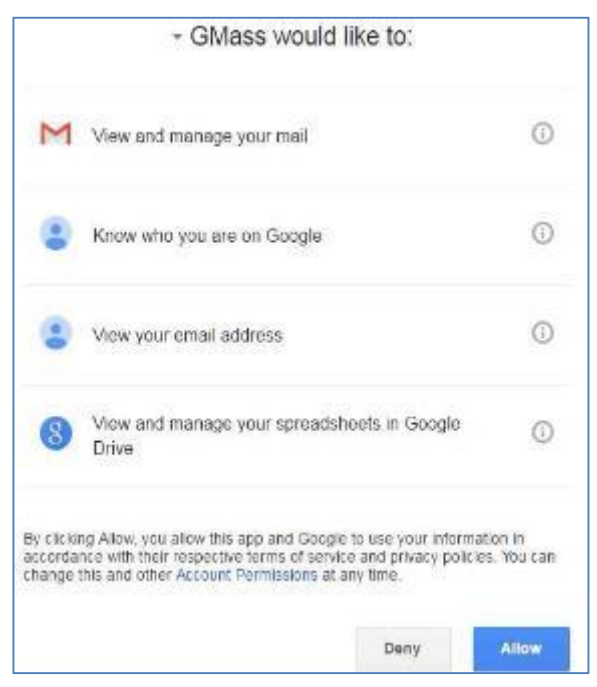

**Figure 10 - Request for Permission**

<span id="page-7-3"></span><span id="page-7-2"></span>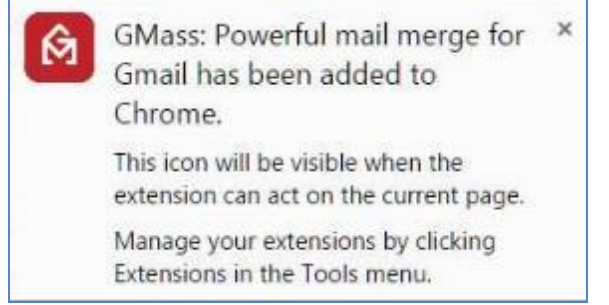

**Figure 11 – GMass Had Been Added to Chrome**

# **Section 2: – How to Use GMass**

## <span id="page-8-1"></span><span id="page-8-0"></span>**Starting GMass in Gmail**

**The procedure for using GMass from Gmail is easy. Take the following steps.**

- **1. Open Gmail if it is not already open**
- **2. Notice the top of your Gmail screen now has 2 new, red GMass buttons, as in [Figure 11.](#page-8-2)**

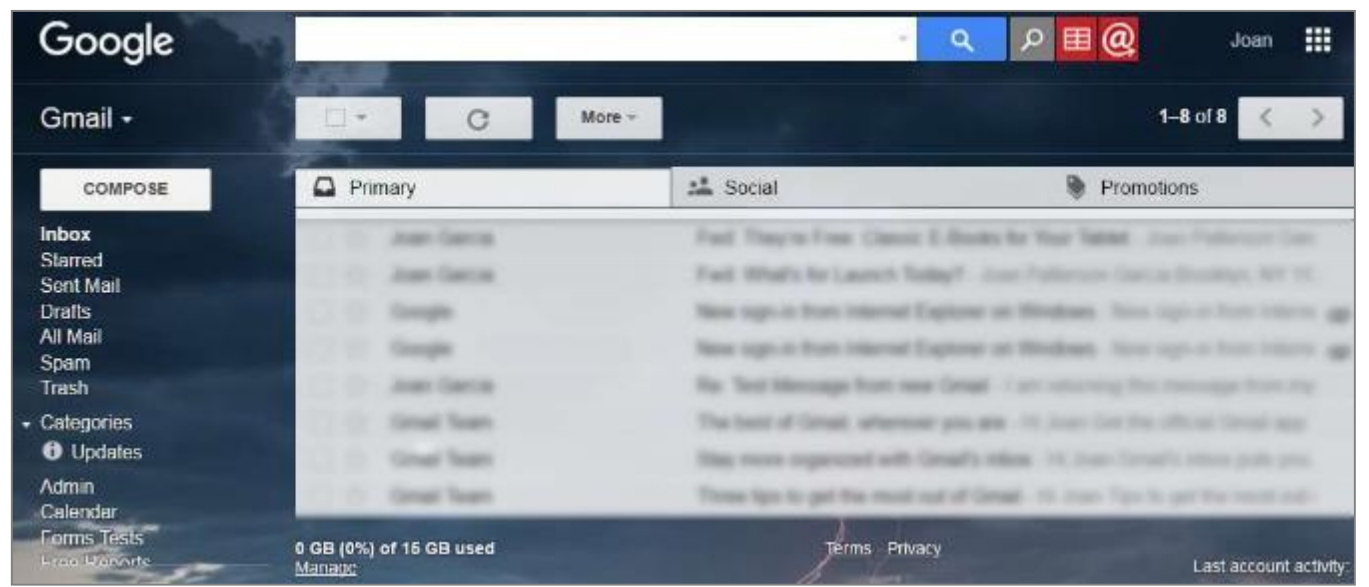

**Figure 11 - GMass Buttons at the Top of Gmail**

<span id="page-8-2"></span>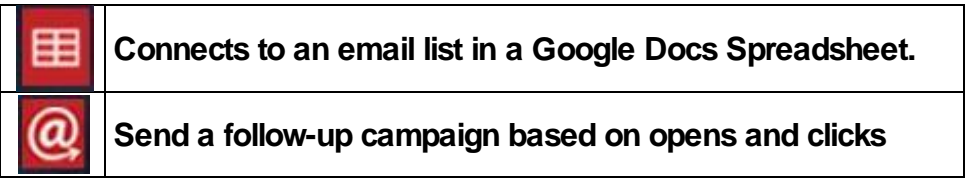

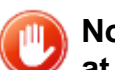

**Note: You downloaded GMass in Google Chrome. The two GMass buttons will appear at the top of each of your Gmail account.** 

- **3. Your Google Drive space opens.**
- **4. Any documents and folders that you have created will display in your Google Drive. Refer to [Figure 12.](#page-9-1)**

| Google                                                  | Search Drive                | $\alpha$<br>$\tau$         |                 |
|---------------------------------------------------------|-----------------------------|----------------------------|-----------------|
| C Drive                                                 | My Drive -                  |                            |                 |
| <b>NEW</b>                                              | Name 个                      | Owner<br>33 SAMT           | Last modified   |
| <b>BG</b> Folder                                        | v to get started with Drive | $\mathfrak{m}\mathfrak{e}$ | Jul 27, 2015 me |
| b<br>File upload<br>Folder upload<br>臨                  | PlusContactsTestList        | me                         | Apr 8, 2016 me  |
| Ξ<br>Google Docs<br>E<br>Google Sheets<br>Google Slides |                             |                            |                 |
| More                                                    | $\mathcal{L}$               |                            |                 |

**Figure 12 - Documents on a Google Drive**

## <span id="page-9-1"></span><span id="page-9-0"></span>**Creating a Google Sheets Spreadsheet**

- **1. Click the New button which appears in the left column of your screen.**
- **2. From the New Menu options, click Google Sheets to create a new spreadsheet. See [Figure 13.](#page-9-2)**

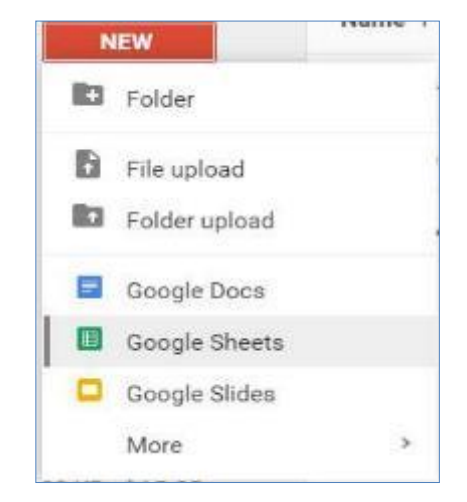

**Figure 13 - New Button and Selecting** 

<span id="page-9-2"></span>**3. A new, blank and untitled Google Spreadsheet opens up. Refer to [Figure 14.](#page-10-0)**

| E                                     | Untitled spreadsheet<br>File Edit View Insert Format Data Tools Add-ons Help |              |   |             |  |             |   |   |                                                                                                    |  |
|---------------------------------------|------------------------------------------------------------------------------|--------------|---|-------------|--|-------------|---|---|----------------------------------------------------------------------------------------------------|--|
|                                       |                                                                              |              |   |             |  |             |   |   | $\overline{\Theta} \hspace{1mm} \text{for} \hspace{1mm} \overline{\text{T}} \hspace{1mm} \overline{\text{S}} \hspace{1mm} \text{S} \hspace{1mm} \text{S} \hspace{1mm} \text{S} \hspace{1mm} \text{S} \hspace{1mm} \text{A} \hspace{1mm} \text{A} \hspace{1mm} \text{A} \hspace{1mm} \text{A} \hspace{1mm} \text{A} \hspace{1mm} \text{A} \hspace{1mm} \text{A} \hspace{1mm} \text{A} \hspace{1mm} \text{B} \hspace{1mm} \text{A} \hspace{1$ |  |
| fx                                    |                                                                              |              |   |             |  |             |   |   |                                                                                                    |  |
|                                       | $\mathbb{A}$                                                                 | $\mathbf{B}$ | C | $\mathbb D$ |  | $\mathsf E$ | F | G | H                                                                                                    |  |
| া                                     |                                                                              |              |   |             |  |             |   |   |                                                                                                    |  |
|                                       |                                                                              |              |   |             |  |             |   |   |                                                                                                    |  |
| $\frac{2}{3}$                         |                                                                              |              |   |             |  |             |   |   |                                                                                                    |  |
| $\sqrt{4}$                            |                                                                              |              |   |             |  |             |   |   |                                                                                                    |  |
| $\,$ 5                                |                                                                              |              |   |             |  |             |   |   |                                                                                                    |  |
| $\sqrt{6}$                            |                                                                              |              |   |             |  |             |   |   |                                                                                                    |  |
| $\boldsymbol{7}$                      |                                                                              |              |   |             |  |             |   |   |                                                                                                    |  |
| $\begin{array}{c} 8 \\ 9 \end{array}$ |                                                                              |              |   |             |  |             |   |   |                                                                                                    |  |
|                                       |                                                                              |              |   |             |  |             |   |   |                                                                                                    |  |
| 10                                    |                                                                              |              |   |             |  |             |   |   |                                                                                                    |  |

**Figure 14 – A New, Blank, Untitled Google Sheet**

- <span id="page-10-0"></span>**4. You may want to type your contacts manually, if you do not have many contacts,** *or*
- **5. You can Copy and Paste text from existing spreadsheet data,** *or*
- **6. You can Upload a Spreadsheet from your computer and import any of these file formats:**

**.xls .xlsx .xlsm .xlt .xltx .xltm .ods .csv .txt .tsv .tab**

- **7. Ensure that your spreadsheet's top row includes the column headings that you require.**
- **8. GMass automatically uses column headings in the spreadsheet. See [Figure 15.](#page-10-1)**

| 囯   | Untitled spreadsheet<br>Edit<br>Format<br>File<br>View<br>Insert | Tools Add-ons Help<br>Data |            | All changes saved in Drive                                                                                                    |                  |            |                                                 |
|-----|------------------------------------------------------------------|----------------------------|------------|----------------------------------------------------------------------------------------------------|------------------|------------|-------------------------------------------------|
|     | ē.<br>$$ \%$ 0 .00 123 -<br>$\sim$ $\sim$                        |                            | 12         | $\mathbf{B} \quad I \quad \mathbf{S} \quad \mathbf{A} \quad , \quad \mathbf{\tilde{\Phi}} \quad . \quad \mathbf{H} \cdot \mathbf{H} \quad , \quad \mathbf{\overline{\Xi}} \quad . \quad \mathbf{\underline{I}} \quad . \quad \mathbf{I} \dot{\mathbf{\overline{\Phi}}} \ .$ |                  |            | $\circ$ $\Box$ $\Box$ $\nabla$ $\cdot$ $\Sigma$ |
| fx. | Email                                                            |                            |            |                                                                                                    |                  |            |                                                 |
|     | Α                                                                | B                          | C          | Ð                                                                                                    | E                | F.         | G                                               |
|     | Email                                                            | Last Name                  | First Name | Company                                                                                                    | Phone            | Newsletter |                                                 |
| z   | kimo@gmail.com                                                   | <b>Berry</b>               | Kimperiy   | Kim's Closet                                                                                                    | 757-451-1234     | <b>Yes</b> |                                                 |
| 3   | maryb@bandb.com                                                  | Brown                      | Mary       | B and B                                                                                                    | 213-320-5690     | Yes        |                                                 |
| 4   | evocloud new@gmail.com                                           | Cloud                      | Evo        | EvoCloud                                                                                                    | 919-455-7802 No. |            |                                                 |
| 5   | dan@collegepoint.com                                             | Green                      | Dan        | CollegePoint.com                                                                                                    | 718-342-8900 Yes |            |                                                 |
| 6   | rongreen@greens.com                                              | Green                      | Roger      | Green's Greenery                                                                                                    | 516-499-1123 Yes |            |                                                 |
|     | dougross@urbanstyles.com                                         | Ross                       | Doug       | Urban Styles                                                                                                    | 800-216-5544 Yes |            |                                                 |
| 8   | ms@theaterclub.com                                               | Stewart                    | Mandy      | The Theater Club                                                                                                    | 800-437-1011 Yes |            |                                                 |
| 9   | WillVance@geekwarel.com                                          | Vance                      | William    | Geekware                                                                                                    | 201-668-0278 Yes |            |                                                 |
| 10  | daviner@eddept.com                                               | Viner                      | Danny      | Dept of Educaation                                                                                                    | 718-553-0756 No  |            |                                                 |
| 11  | mlwashington@legal-aid.org                                       | Washington                 | Marie L.   | Legal Aid Society                                                                                                    | 212-239-6544 Yes |            |                                                 |
| 12  | joy123gmail.com                                                  | White                      | Joy        | New York University                                                                                                    | 212-833-4022 Yes |            |                                                 |
| 13  | cwright@candywright.com                                          | Wright                     | Candy      | Candy Wright                                                                                                    | 407-214-7890 Yes |            |                                                 |
| 14  |                                                                  |                            |            |                                                                                                    |                  |            |                                                 |

<span id="page-10-1"></span>**Figure 15 - Contact Information in a Google Spreadsheet**

**9. The top field displays Untitled spreadsheet if you have not saved the spreadsheet yet, as shown in [Figure 16.](#page-11-1)** 

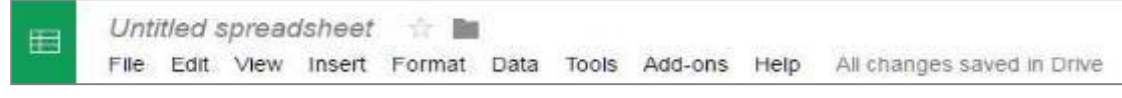

**Figure 16 - An Untitled Spreadsheet, which has Not Been Saved**

<span id="page-11-1"></span>**10.Name the untitled spreadsheet and it will be saved automatically. See [Figure 17.](#page-11-2)**

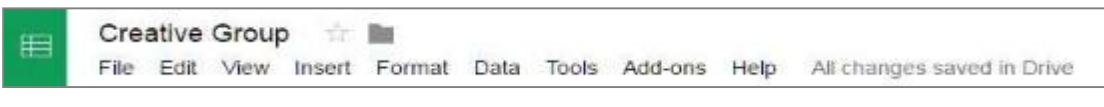

**Figure 17 - Saved Spreadsheet**

#### <span id="page-11-2"></span><span id="page-11-0"></span>**Selecting a Google Spreadsheet**

- **1. Return to your Gmail Inbox.**
- **2. Click on the button to Connect to a Google Sheets Spreadsheet**

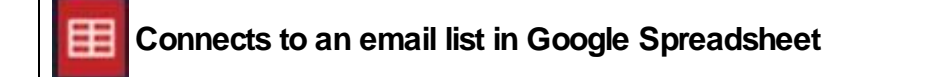

- **3. A small window opens for you to select a Google Spreadsheet. See Figure 19.**
- **4. Next, click on the Connect to Spreadsheet button, as shown in Figure 20.**

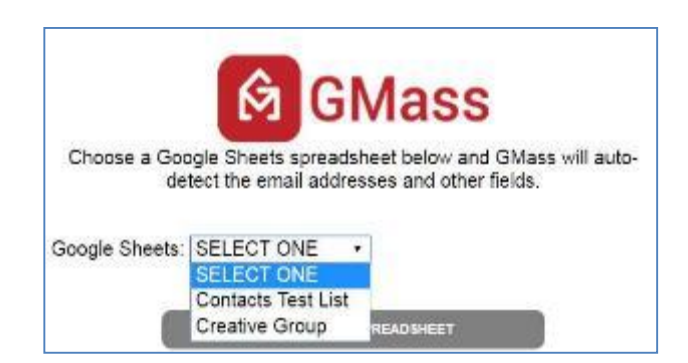

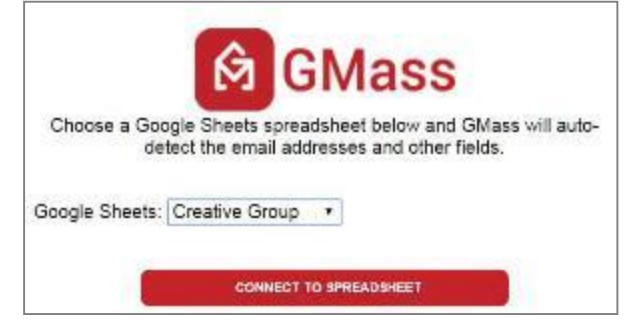

**Figure 19 - A Google Sheets Spreadsheet Selected**

**5. The new Google Sheets Spreadsheet that was just created is listed. Refer to [Figure 20.](#page-12-1)**

**Figure 18 - Select a Google Sheets Spreadsheet**

| ۵<br>Drive                                | My Drive -                          |                          |                 | ĄŽ<br>蒜   |
|-------------------------------------------|-------------------------------------|--------------------------|-----------------|-----------|
| <b>NEW</b>                                | Name 1                              | Owner                    | Last modified   | File size |
| My Drive<br>Ā                             | 目<br>Contacts Test List             | me                       | 6:46 PM me      | $\equiv$  |
| 蒜<br>Shared with me.                      | E<br><b>Creative Group</b>          | $\overline{\phantom{a}}$ | 4.47 PM me      | a         |
| Google Phatos<br>st.<br>$\circ$<br>Recent | þ.<br>How to get started with Drive | me                       | Jul 27, 2015 me | 1 MB      |

**Figure 20 – New Google Sheets Spreadsheet Created**

## <span id="page-12-1"></span><span id="page-12-0"></span>**Creating a Gmail Message in GMass**

- **1 A New Message window pops up displaying your list of spreadsheet's email addresses.**
- **2 Click the up arrow at the top right of the screen to work in a larger display. See [Figure](#page-12-2)** *21*

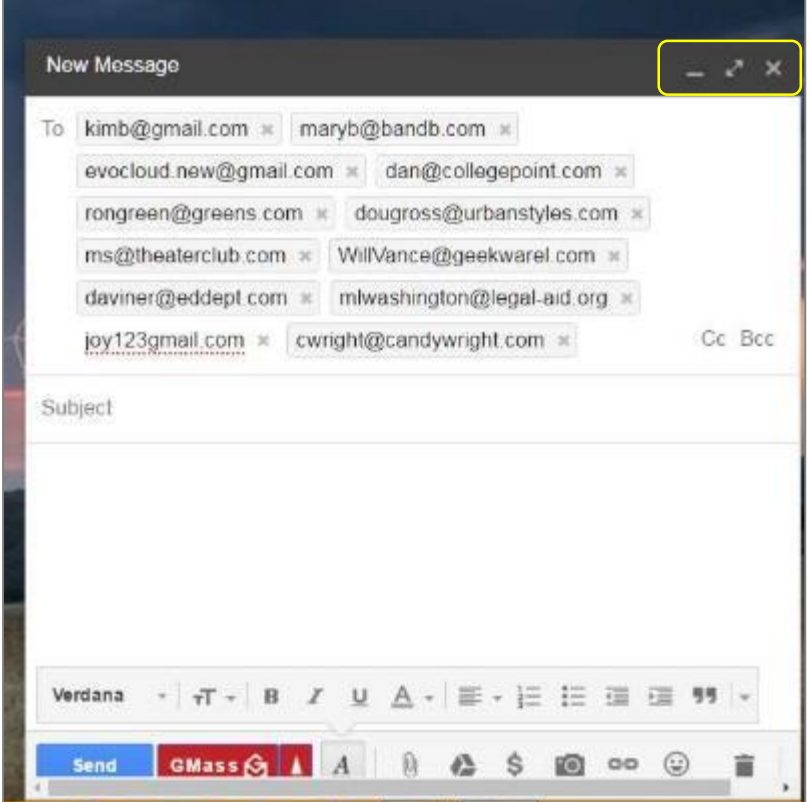

<span id="page-12-2"></span>**Figure 21 - List of Spreadsheet's Email Addresses in the New Message**

**2. Each recipient will receive a separate email and will not see the other recipients.**

- **3. Enter your text in the Subject and Message area.**
- **4. As you enter your message, click on the tiny arrow at the bottom of the screen.**
- **5. The Send Options in the Send Test section opens with the following options:**
	- **field names**
	- **tracking selections**
	- **how to compose**
	- **action**
	- **when to send**
- **6. As you enter your text, insert the desired fields in your message. [\(Figure 22\)](#page-13-0).**

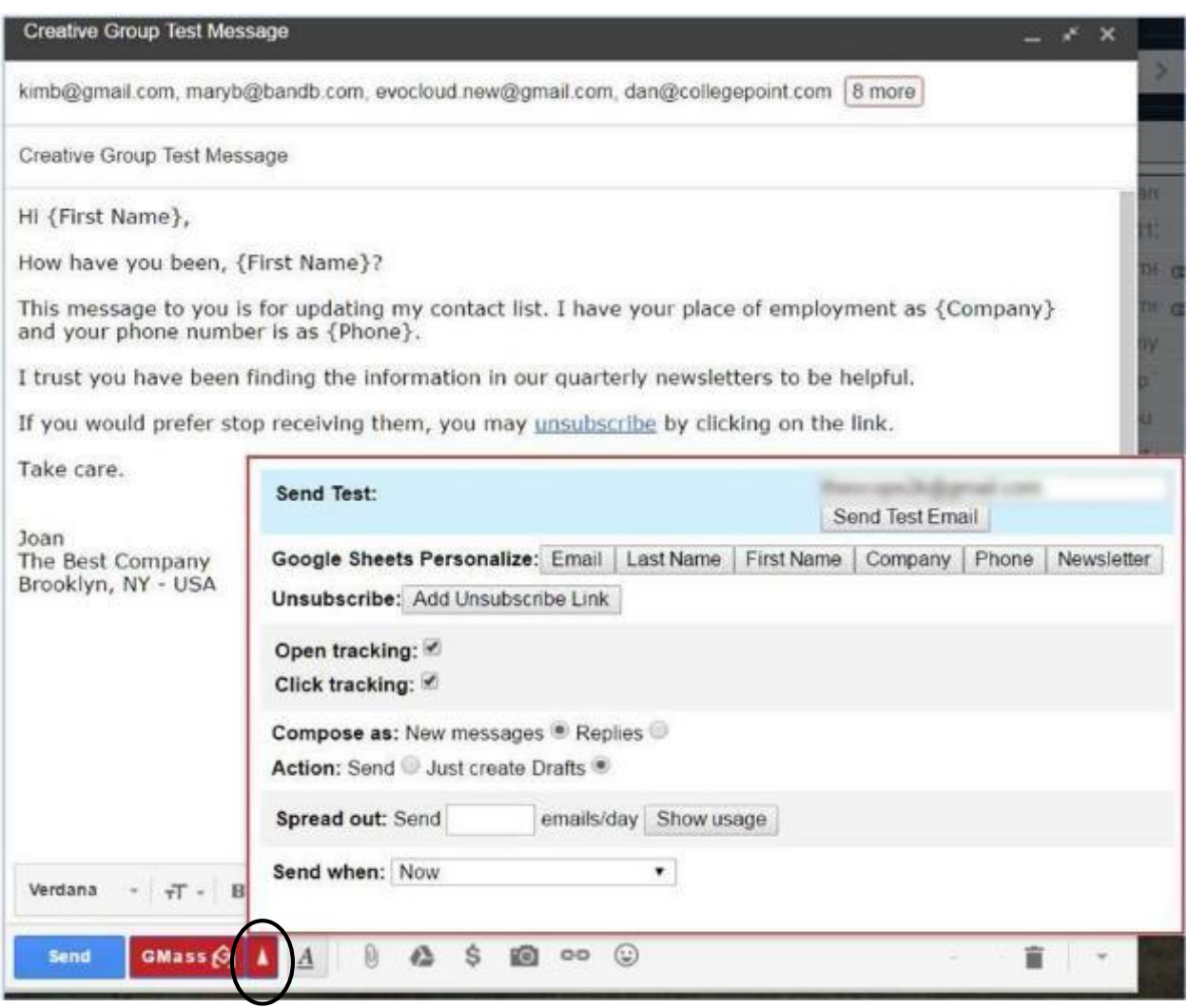

**Figure 22 - Send Options on the New Message Screen**

<span id="page-13-0"></span>**7. The Send when Options section has a drop down menu which lists several options. See Error! Reference source not found..**

**IA** 

| <b>Click trackir Now</b> |                                                                                      |  |
|--------------------------|--------------------------------------------------------------------------------------|--|
| Compose as In 3 hours    | In 1 Hour                                                                            |  |
|                          | Action: Send Tomorrow morning at 8am                                                 |  |
|                          | Tomorrow afternoon at 1pm<br>Spread out: Tomorrow evening at 7pm<br>Custom date/time |  |
| Send when: Now           |                                                                                      |  |

**Figure 23 – Send When Options**

**8. As an alternative, you can enter the desired date and time under Selecting Custom date/time, as displayed in [Figure 24.](#page-14-1)**

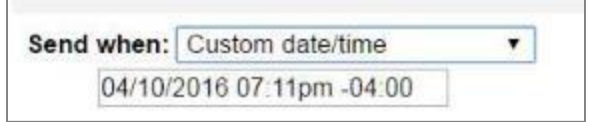

**Figure 24 - Desired Time Under Custom Options**

<span id="page-14-1"></span>**To test, you may want to send draft messages before you send the real ones.**

**9. After completing the message, you must click the GMass Send button at the bottom of the screen** *and not the* **Gmail Send button. Refer to [Figure 25.](#page-14-2)**

<span id="page-14-2"></span>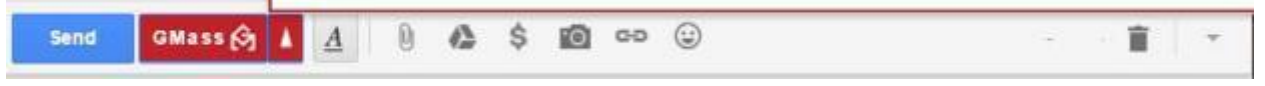

**Figure 25 - The GMass Send Button at the Message Bottom**

### <span id="page-14-0"></span>**Using GMass without a Spreadsheet**

**Using a spreadsheet is not an absolute necessity. As an alternative, if you do not have a spreadsheet, you can do one of the following:**

- **1. In Gmail, click Compose to create a New Message.**
- **2. Since GMass is activated, the GMass buttons appear at the bottom of your new message.**
- **3. Manually type in addresses in the "To" field, ("CC" field or "BCC" field),** *or*
- **4. Copy and paste addresses in the "To" field. ("CC" field or "BCC" field). Refer to [Figure 26.](#page-15-1)**

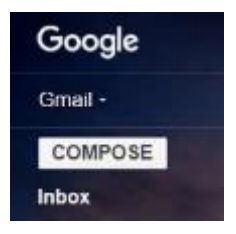

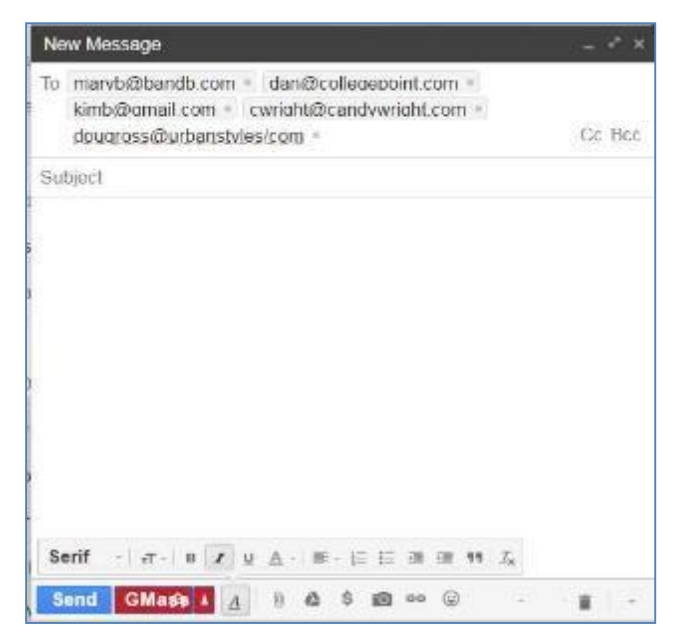

**Figure 26 – New Message using Typed or Copied & Pasted Addresses**

<span id="page-15-1"></span>**Note: Without using a spreadsheet (containing fields), you will not be able to personalize your message. A majority of email users send emails without personalization.**

#### <span id="page-15-0"></span>**Draft Messages**

**5. To view Drafts messages, click on the Drafts folder to view them. See [Figure 27.](#page-15-2)**

<span id="page-15-2"></span>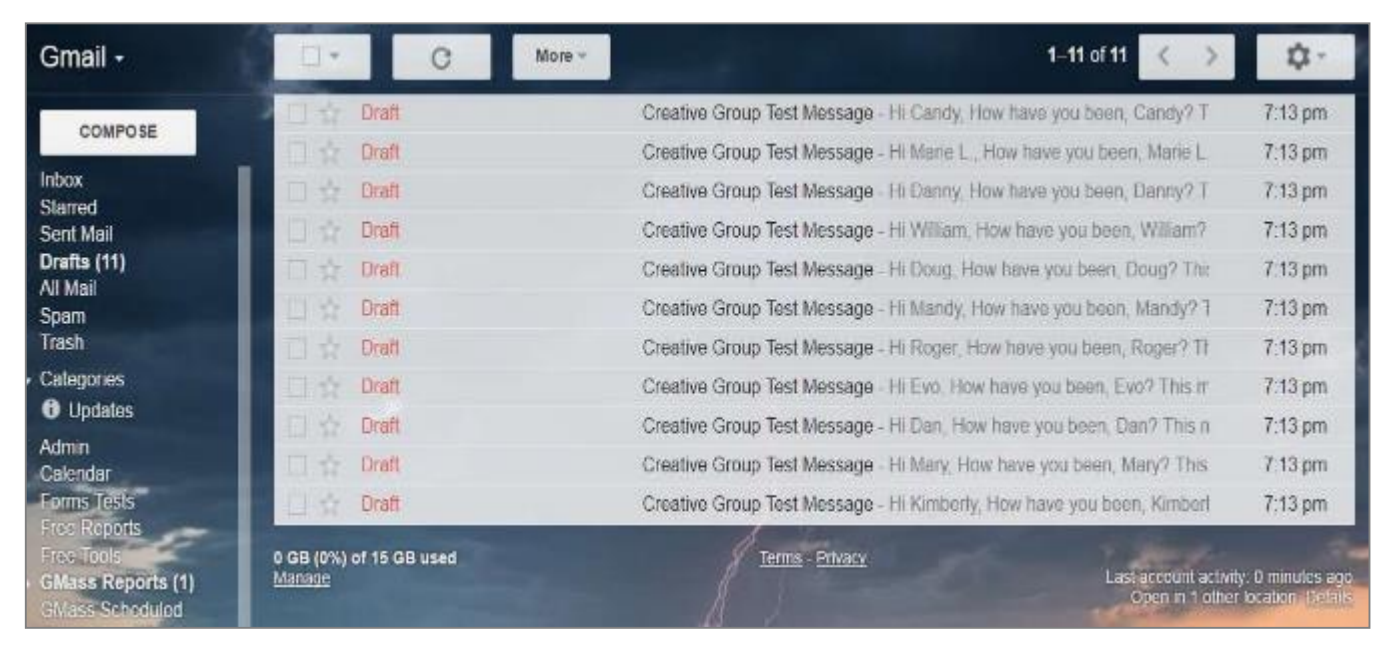

**Figure 27 - List of Messages Sent as Drafts**

**6. You can view one or more of the messages to verify they were individually addressed, as displayed in [Figure 28.](#page-16-0)**

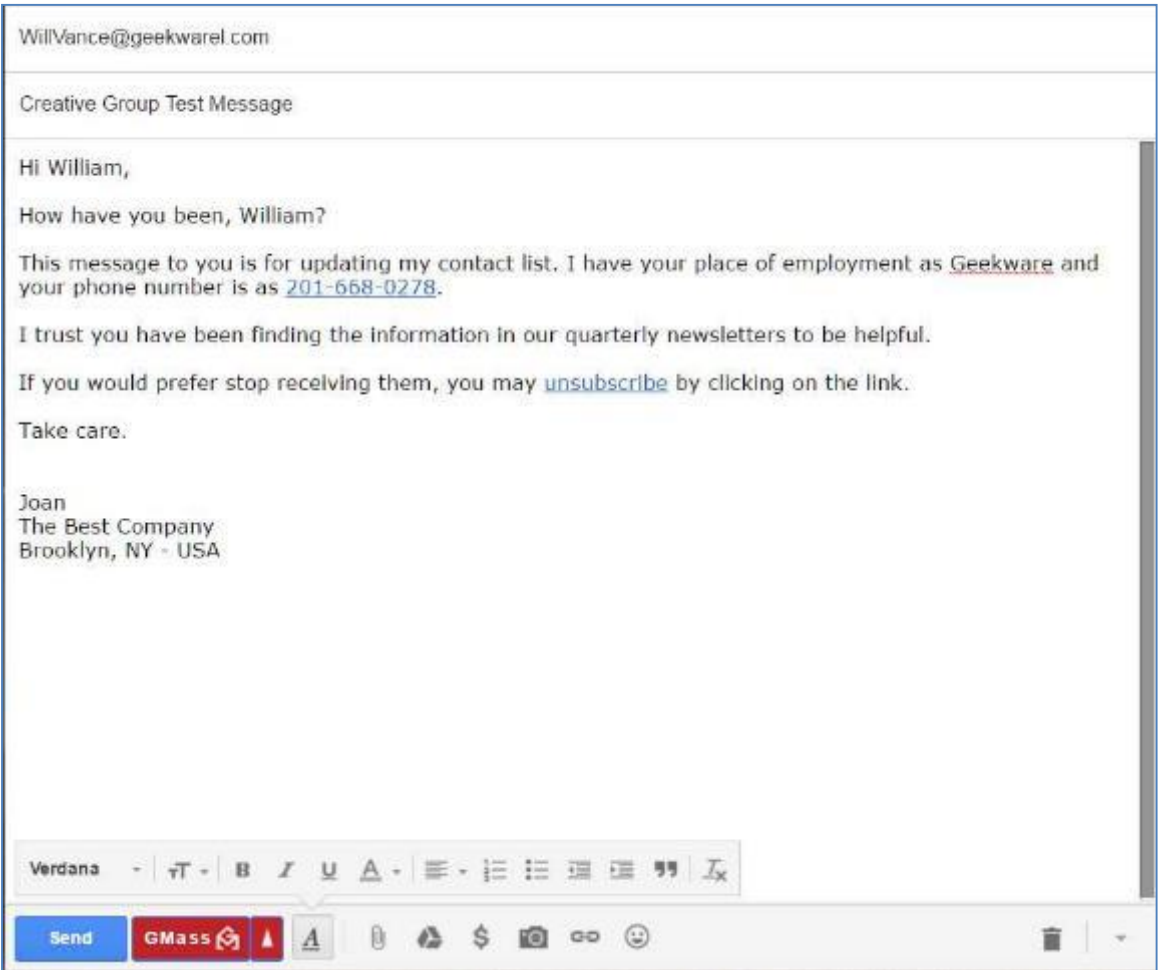

**Figure 28 - An Recipient's Message Showing Individual Fields Populated**

<span id="page-16-0"></span>**After you send out Draft messages, your Gmail Inbox will receive notifications:**

- **1. That your GMass Drafts have been created, and what actions you want to take.**
- **2. A message informs you that GMass Drafts were Sent as real messages. See [Figure 29.](#page-16-1)**

<span id="page-16-1"></span>

| lnbox(2)<br>Starred | notify | Your GMass Drafts have been SENT - Your 7 Drafts have been SENT for Campaign ID 164976 w     | $3:17$ pm         |
|---------------------|--------|----------------------------------------------------------------------------------------------|-------------------|
| Sent Mail           | notify | Your GMass Drafts have been created -- take action - Subject: GMass Test Using Typed or Past | $2:52 \text{ pm}$ |

**Figure 29 – GMass Drafts Message Notifications**

**Click on the Notify Message that your Drafts have been created and you will view:**

- **3. Details about your Drafts**
- **4. One link to actually Send the Message and another link to Delete the Draft. Refer to [Figure 30.](#page-17-0)**

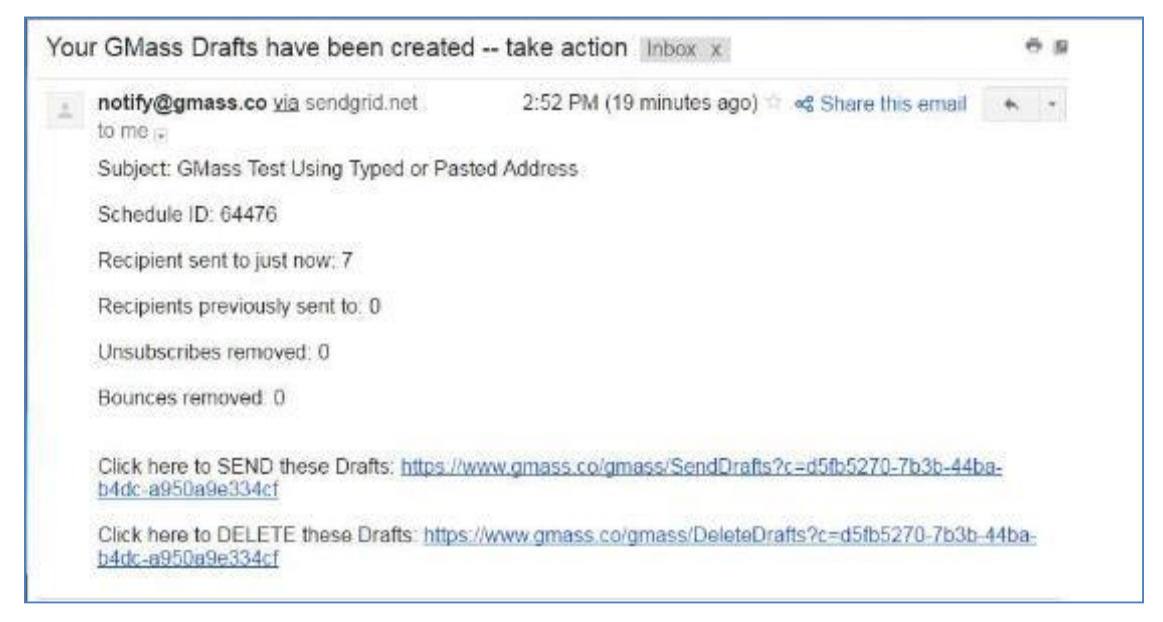

**Figure 30 – GMass Drafts Creation – Notify Message Details**

<span id="page-17-0"></span>**5. Click Send and the following messages display, as in [Figure 31](#page-17-1) and [Figure 32.](#page-17-2)**

<span id="page-17-2"></span>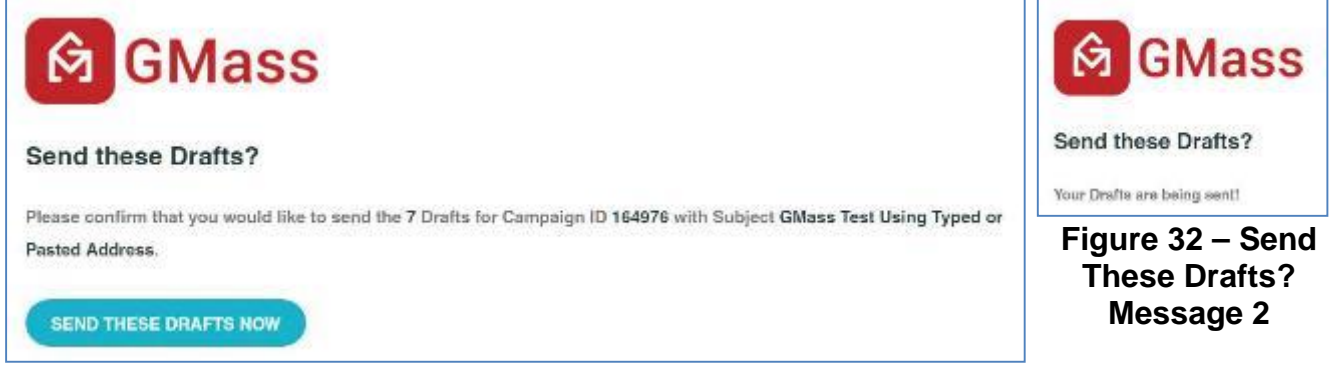

**Figure 31 – Send These Drafts? Message 1**

- <span id="page-17-1"></span>**6. Open the Your GMass Drafts have been Sent message in your Gmail Inbox.**
- **7. This confirmation presents the details about your final messages that were sent. Examine [Figure 33.](#page-18-1)**

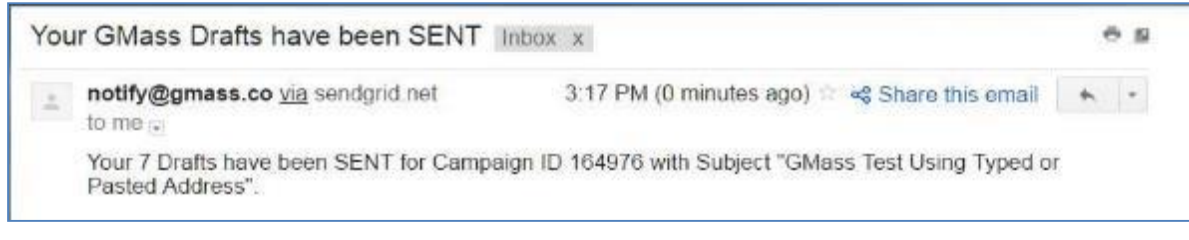

**Figure 33 – Message Sent Confirmation Email in your Gmail Inbox**

#### <span id="page-18-1"></span><span id="page-18-0"></span>**GMass Report Folders**

**Notice that after you click on the GMass Reports folder, 3 red GMass buttons display at the top of Gmail, as in [Figure 34.](#page-18-2)**

<span id="page-18-2"></span>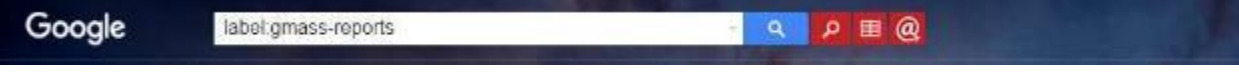

**Figure 34 – Clicking on GMass Folders Displays 3 GMass Red Buttons**

**1. Down in the left column you will find the GMass Reports Folders.** *Three sub-folders* **display numbers of messages under:**

- **Campaigns**
- **Opens**
- **Sent Copies**
- **GMass Scheduled**

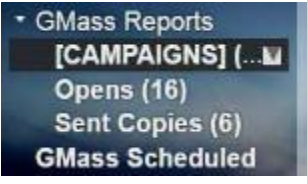

**2. The Campaigns sub-folder lists the Campaigns you sent. See [Figure 35.](#page-18-3)**

| notify | GMass Campaign Report: GMass Test Using Typed or Pasted Address - GMass Campaign ID 164976    | $3:14$ pm |
|--------|-----------------------------------------------------------------------------------------------|-----------|
| notify | GMass Campaign Report: Creative Group Test Message - GMass Campaign ID: 146205 Subject: Creat | Apr 10    |
| notify | GMass Campaign Report: Test Message to GMass Campaign ID: 146198 Subject: Test Message to Tol | Apr 10    |
| notify | GMass Campaign Report: My First Test GMass Message GMass Campaign ID: 144474 Subject My Fill  | Apr 8     |

**Figure 35 - The Campaigns Sub-Folder Listing Your Campaigns**

<span id="page-18-3"></span>**3. The Opens Sub-Folder lists when recipients' opened your messages. Examine [Figure 36](#page-19-1).**

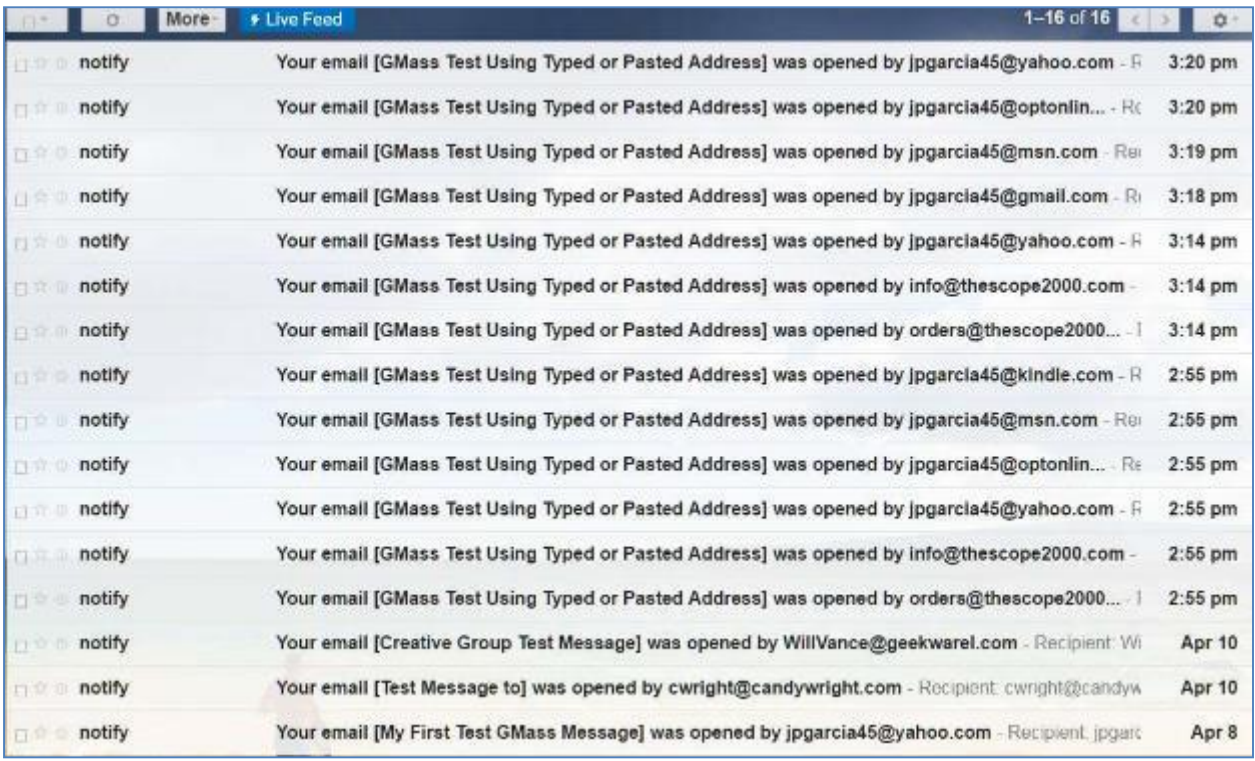

<span id="page-19-1"></span>**Figure 36 – Opens Sub-Folder Listing When Recipients Opened Your Messages**

**4. The Sent Copies Sub-Folder gives a list of your Sent GMass Messages. [\(Figure 37\)](#page-19-2)**

| 日日 | <b>GMass Sent Copy</b> | GMass Test Using Typed or Pasted Address - Hi (First Name). This is a lest message usin   | $2:52$ pm |
|----|------------------------|-------------------------------------------------------------------------------------------|-----------|
| 日常 | GMass Sent Copy        | Creative Group Test Message - Hi (First Name), How have you been, (First Name)? This m    | Apr 10    |
|    | GMass_Sent_Copy        | Test Message to - Hi (First Name), How have you been, (First Name)? This message is to Ti | Apr 10    |
|    | GMass_Sent_Copy        | <b>Test Message to</b>                                                                    | Apr 10    |
|    | GMass Sent Copy        | My First Test GMass Message - Hi (FirstName/Friend) This is a test message I'm sending to | Apr 8     |
|    | Ajay Goel              | The "Sent Copies" Label archives all of your sent campaigns - Overview You might be w     | Apr 8     |

**Figure 37 – Sent Copies Sub-Folder Listing Your Sent Messages**

### <span id="page-19-2"></span><span id="page-19-0"></span>**Access Google Drive at Any Time**

**You can always access Google Sheets or other Google Docs on your Google Drive. To access your Google Drive, from within Gmail, perform any of the options below:**

**To access Google spreadsheets you have previously saved, you can:**

**1. Click on the GMass icon at the top right of your screen to access your existing spreadsheets,** *or*

**2. As an alternative, from your Google Chrome browser, you can navigate to: [https://drive.google.com/drive/my-drive.](https://drive.google.com/drive/my-drive) You may be prompted to log in.** *or*

**In order to create a new spreadsheet or other type of Google document on your Google Drive, do the following:**

**1. In Gmail, click the Google Apps icon at the top, right of the screen.**

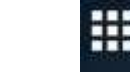

**2. Click on the Google Drive icon from the Google Apps selections. Examine [Figure](#page-20-0)  [38.](#page-20-0)** 

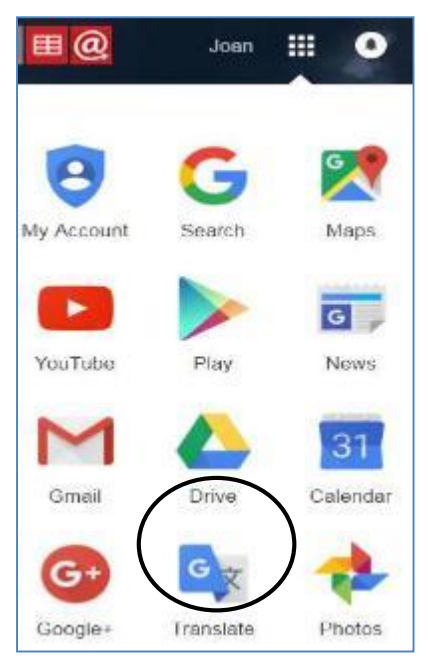

**Figure 38 - Access Your Google Drive from Google Apps**

<span id="page-20-0"></span>**GMass Getting Started Guide Created by: Joan Patterson Garcia, GMass User**

## **Index**

#### <span id="page-21-0"></span> $\mathbf{A}$

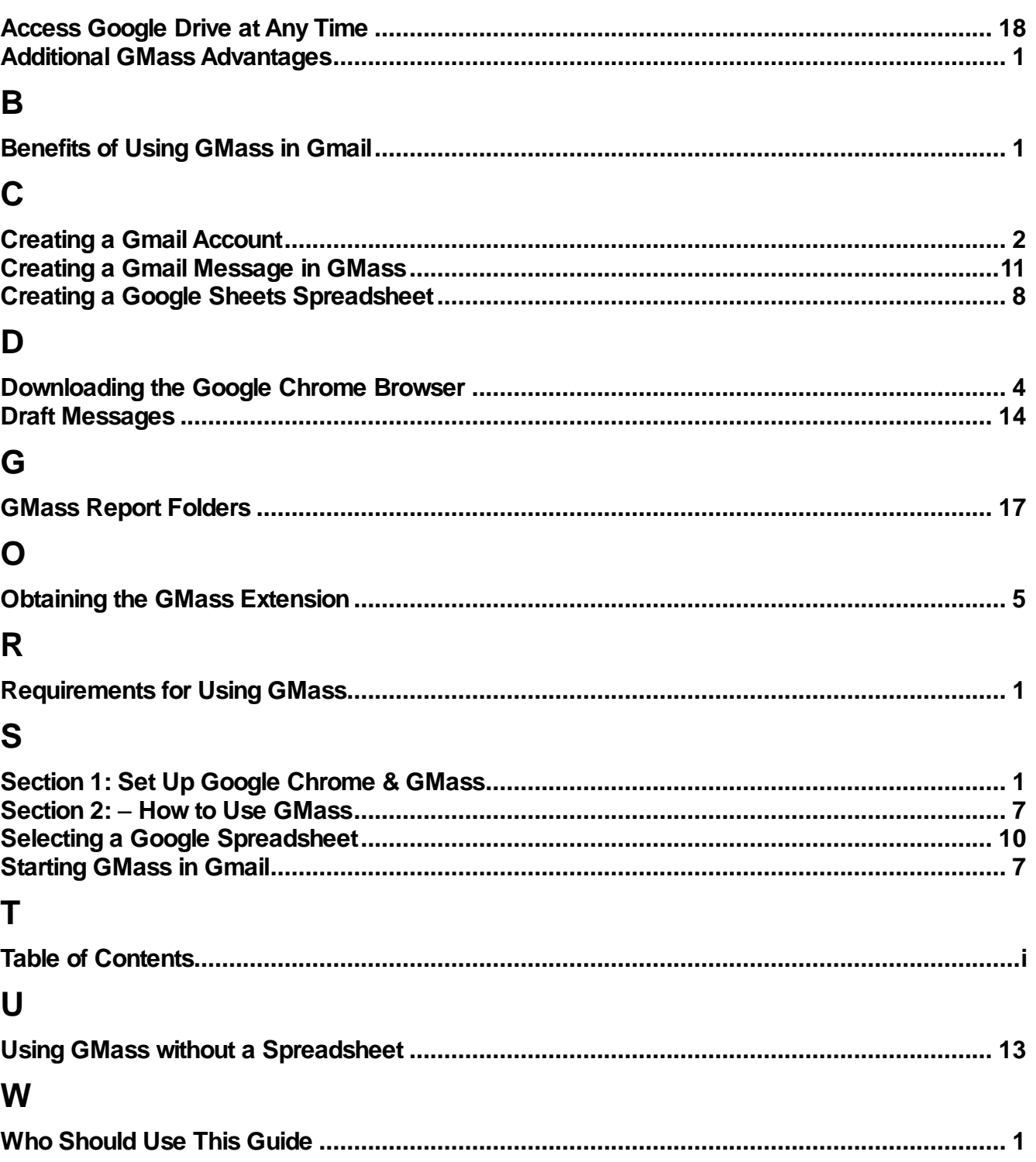